## **Comment créer un compte?**

## **Première étape**: se rendre sur le site " happyvisio.com"

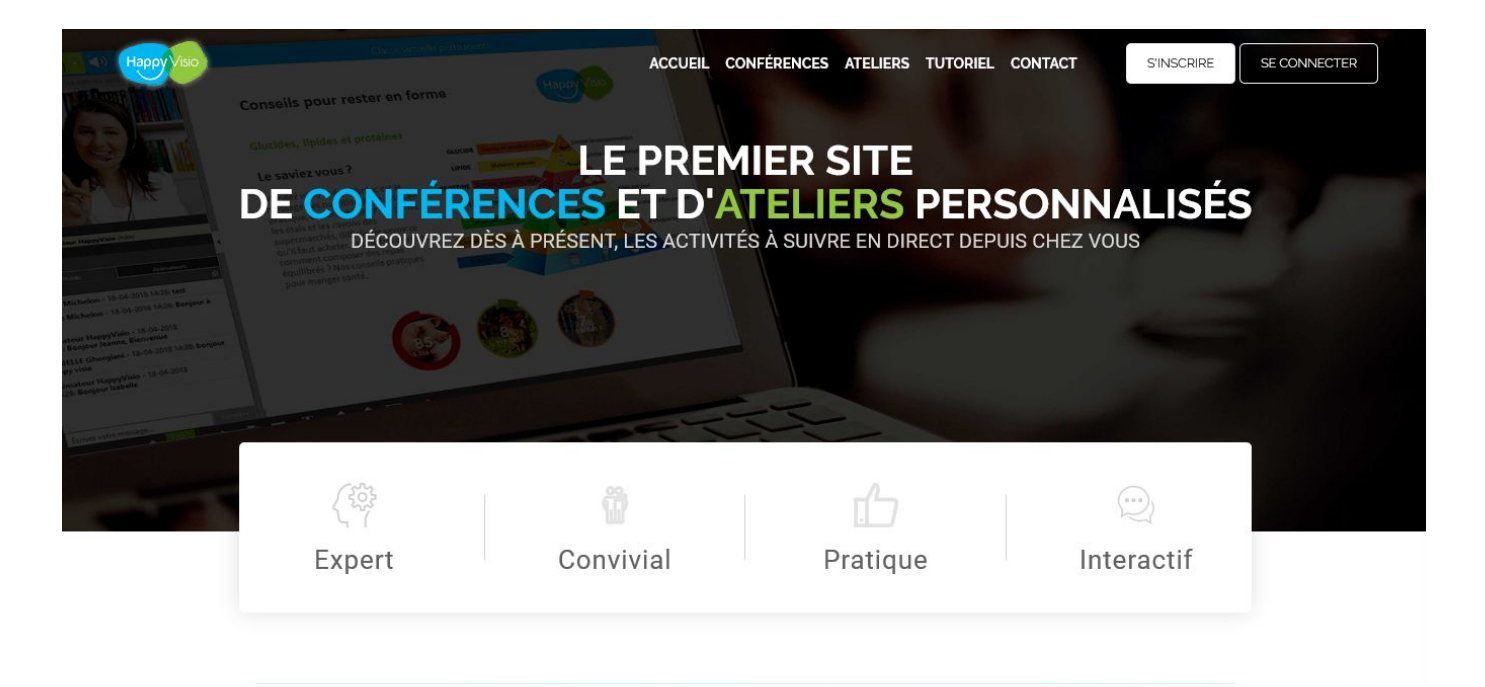

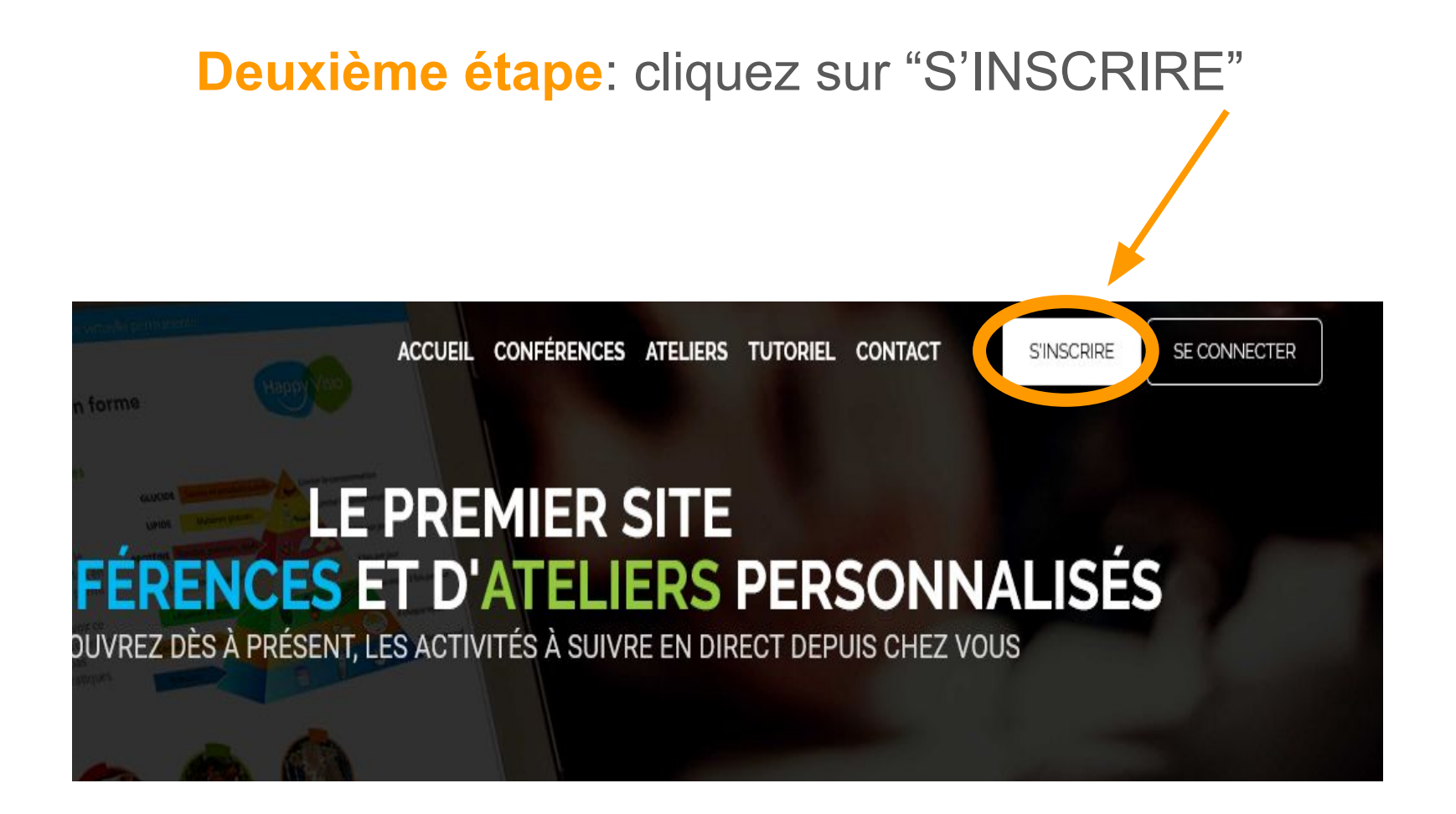

## **Troisième étape**: remplir les cases vides avec vos informations personnelles

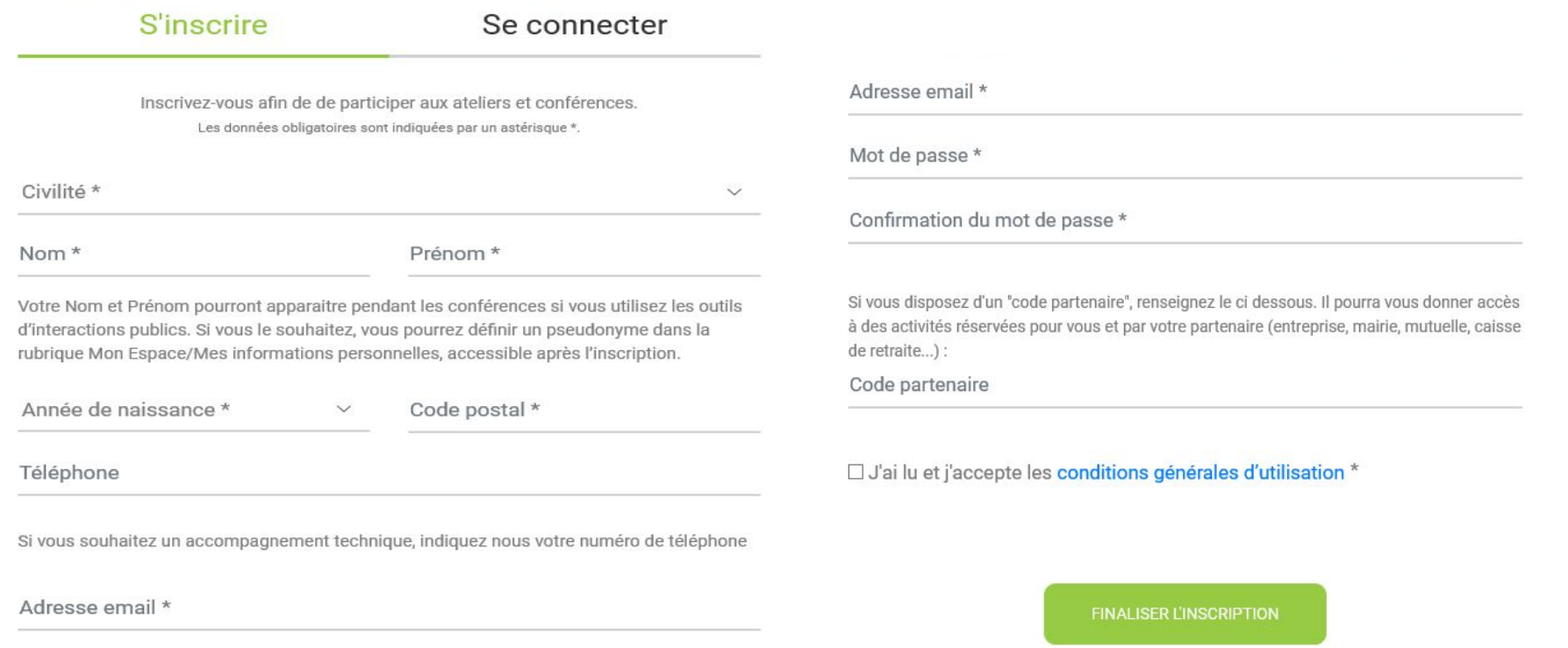

Mot de passe \*

## Quatrième et dernière étape: une fois toutes les cases complétées, appuyez sur " FINALISER L'INSCRIPTION"

Si vous souhaitez un accompagnement technique, indiquez nous votre numéro de téléphone

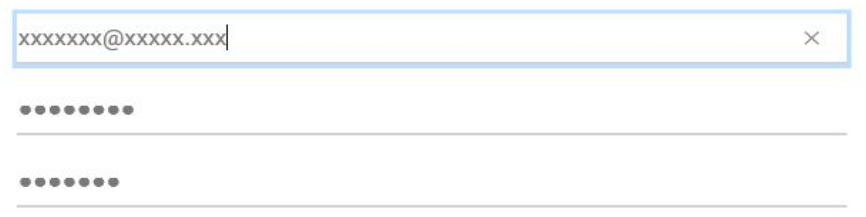

Si vous disposez d'un "code partenaire", renseignez le ci dessous. Il pourra vous donner accès à des activités réservées pour vous et par votre partenaire (entreprise, mairie, mutuelle, caisse de retraite...) :

XXXXXXX

⊠ J'ai lu et j'accepte les conditions générales d'utilisation \*

**FINALISER L'INSCRIPTION**